### Step 1: • From the File menu select Print.

- Choose Adobe PDF 9.0 for your Printer. (*NOTE*—this Printer Description will *only* be available if you have Acrobat 9.)
- Select All for Pages.
- Select All for Sequence.
- Set Scale to 100%.
- Under Device Options: Choose Adobe PDF 9.0 for your PPD.
- Select Custom for Paper Size.
- Add one inch to the height and width of your document, and enter this in for **Paper Width** and Paper Height. This will allow adequate room for a bleed and crop marks.
- Set Position to Center and Resolution to 2400.
- Do not check any boxes in this window.
- $\cdot$  NEXT, click the **Pages** tab on the left under **Device**.
- **Step 2:** On the **Pages** tab, check only the box next to Include Blank Pages.
	- Select **None** for **Page Flip.**
	- Select Off for Tiling.
	- NEXT, click the **Colors** tab on the left.

### **Step 3:** • Select **Composite** for **Mode**.

- Select Composite CMYK for Setup. If you are printing with spot colors, select Composite CMYK and Spot.
- Select Printer for Halftones.
- NEXT, click the **Pictures** tab on the left.

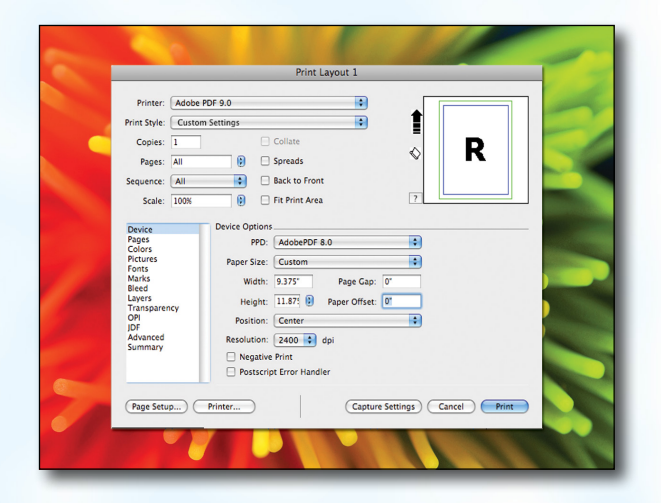

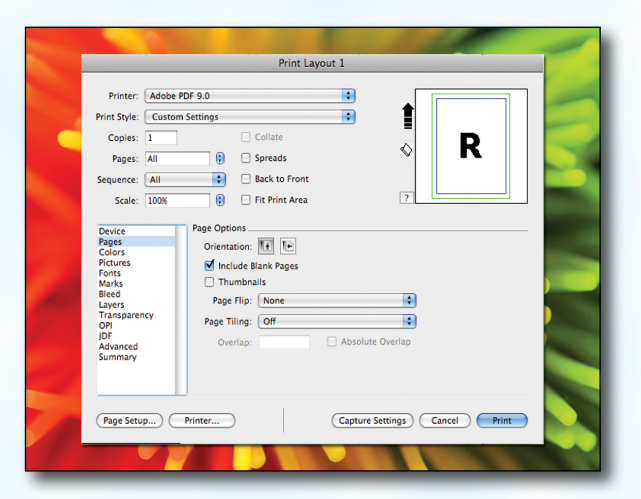

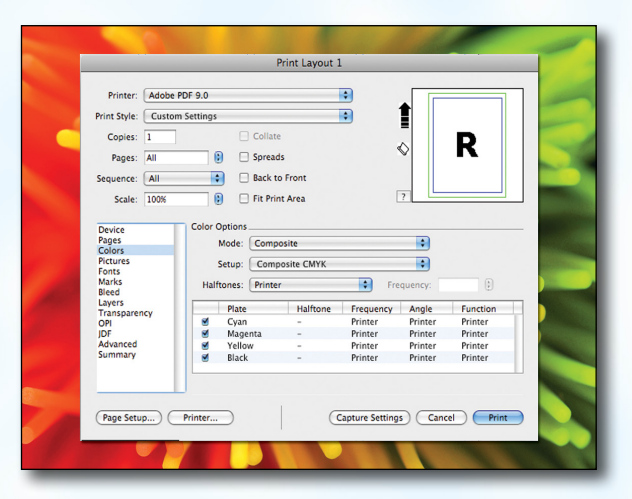

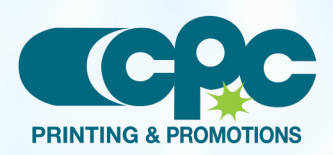

**Creating a PDF using Quark 8 - Mac (1 of 4)** July 09

### Step 4: • Select Normal for Output.

- Choose **Binary** for Data.
- *Check* the box for Full Resolution TIFF Output.
- $\cdot$  NEXT, click the **Fonts** tab on the left.

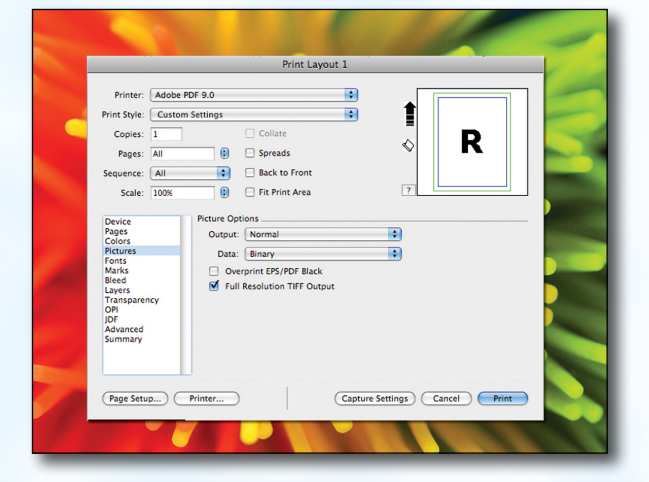

#### **Step 5:** • *Check* the box for Select All under Font Options. Printer: Adobe PDF 9.0  $\cdot$  NEXT, click the **Marks** tab on the left. Print Style: Custom Settings **Copies** Pages: All  $\mathbf{B}$   $\Box$  Spreads

#### **Fa** ∎ Ð R ♦  $\overrightarrow{P}$  Back to Front Sequence: All  $\overline{\bigcirc}$   $\Box$  Fit Print Area Scale: 1009 Font Options<br>
<u>V</u> Select All Device<br>Pages<br>Colors mize Font Format Colors<br>Picture<br>Fonts<br>Marks<br>Bleed  $\overline{p}$ Font had Bieed<br>
Layers<br>
Trans<br>
OPI<br>
JDF<br>
Aduse (Page Setup...) Printer Capture Settings (Cancel) Print

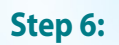

### Step 6: • Select Centered for Mode.

- Leave the **Width** and Length at their default values.
- Set the Offset to .125".
- NEXT, click the **Bleed** tab on the left.

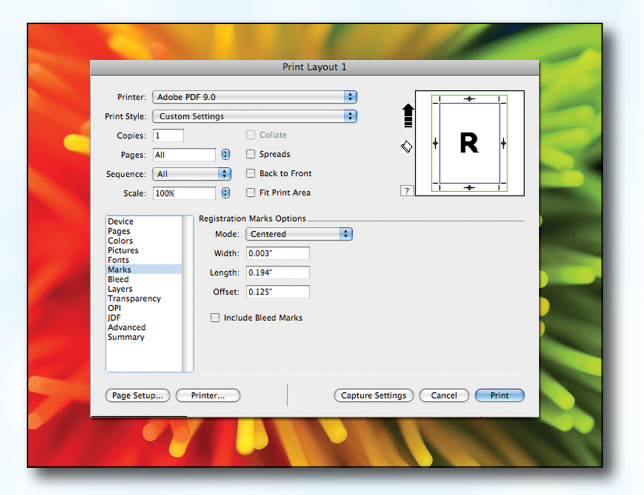

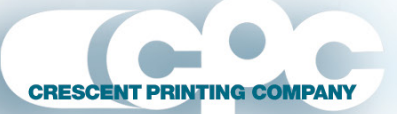

**Creating a PDF using Quark 8 - Mac (2 of 4)** July 09

### **Step 7:** • Set the **Bleed Type** to **Symmetric**.

- Enter .25" for the Amount.
- *Check* the box next to Clip at Bleed Edge.
- $\cdot$  NEXT, click the Layers tab on the left.

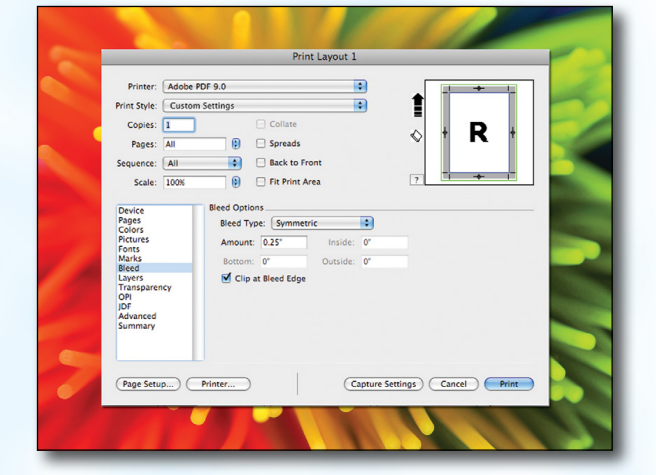

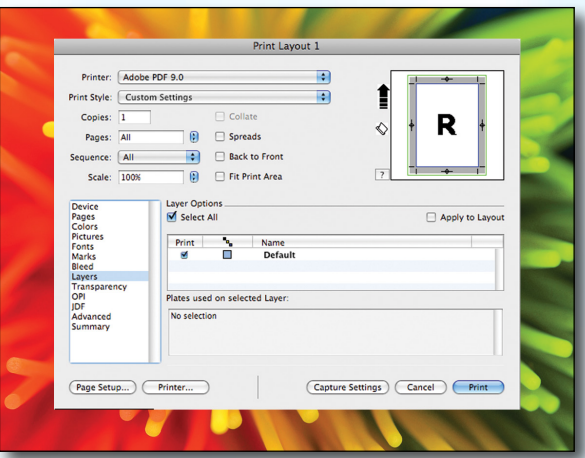

 $\overline{a}$ 

 $\blacksquare$ 

 $\begin{array}{ccc}\n300 & \text{\textcolor{red}{\bullet}} \\
150 & \text{\textcolor{red}{\bullet}} \\
150 & \text{\textcolor{red}{\bullet}} \\
\end{array}$ 

 $\Box$  Spreads

m.

 $\blacksquare$  $\Box$  Back to Front

 $\overline{\mathbf{a}}$ Fit Print Area D

- **Step 8:** Check the box next to **Select All** if you want to print all layers. Otherwise select just the layers you want to appear.
	- NEXT, click the Transparency tab on the left.

- **Step 9:** Set the Transparency Flattening Resolution to 600 dpi.
	- Leave the Ignore Transparency Flattening box *unchecked*.
	- NEXT, click the **OPI** tab on the left.
	- Leave the OPI Active box *unchecked*.
	- NEXT, click the **Advanced** tab on the left.

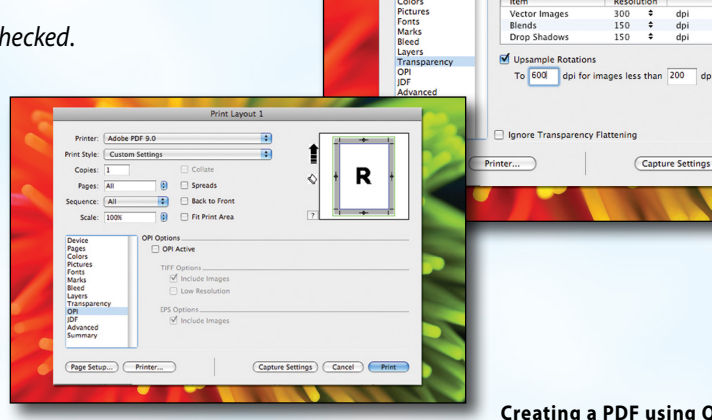

**Creating a PDF using Quark 8 - Mac (3 of 4)** July 09

(Capture Settings) (Cancel

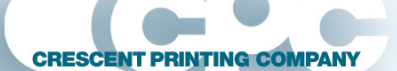

1001 Commercial Court, Onalaska, WI 54650 • 608.781.1050 • Fax 608.781.6158 • www.crescentprinting.com

Printer: Adobe PDF 9.0

Print Style: Custom Settings

 $\overline{AII}$ 

Scale:  $\sqrt{1008}$ 

Copies:

.<br>Pages:

### **Step 10:** • Set Postscript Level to Postscript Level 3.

NEXT, click the **Printer** button. (NOTE—the *Printer* button, NOT the *Print* button)

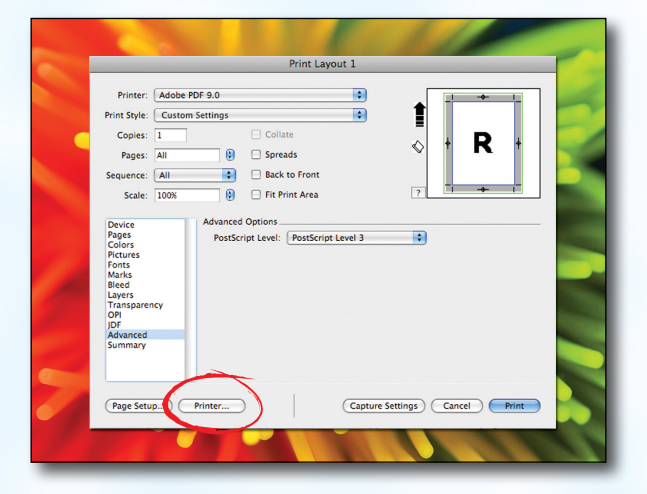

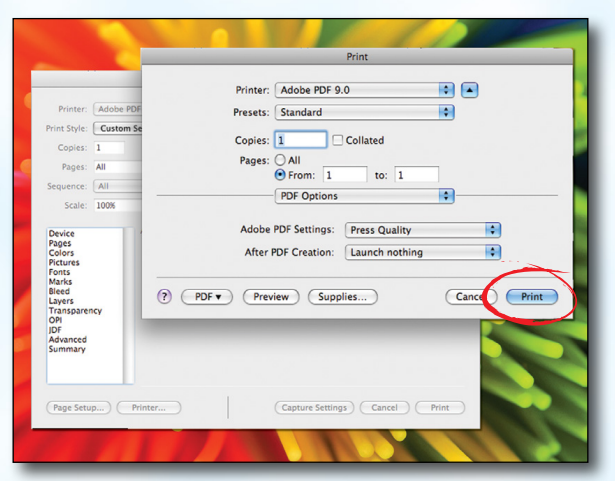

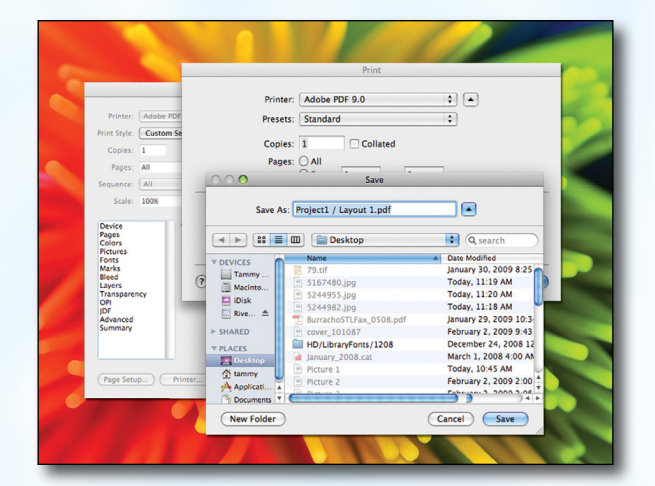

**Creating a PDF using Quark 8 - Mac (4 of 4)** July 09

### **Step 11:** • In the window that pops up choose **Adobe PDF** 9.0 for Printer.

- Select **Standard** for **Presets**.
- Change "Copies & Pages" to **PDF Options.** Change Adobe PDF Settings to Press Quality. Leave After PDF Creation to Launch nothing.
- Now click Print.

- **Step 12:** Finally, select a location and name for your new PDF.
	- Click the **Save** button to save your PDF.
	- When the screen underneath becomes visible, click Print.
	- When your PDF has finished saving, open it and view every page.

Your PDF will *print as it views*.

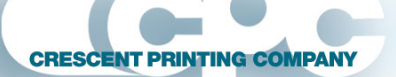